# Persona – Install on Windows 8 (64-bit) with Internet Explorer 10

03/20/2013

- \*\*\*Make sure that you perform this install from Internet Explorer screens may vary
- \*\*\*Disable your virus scan software and other firewalls for this installation
- \*\*\*You must have Administrator rights to install this & close any open Persona sessions

Go to <a href="http://persona.rbicorp.com">http://persona.rbicorp.com</a> and read/print the instructions and then click on Persona Setup.

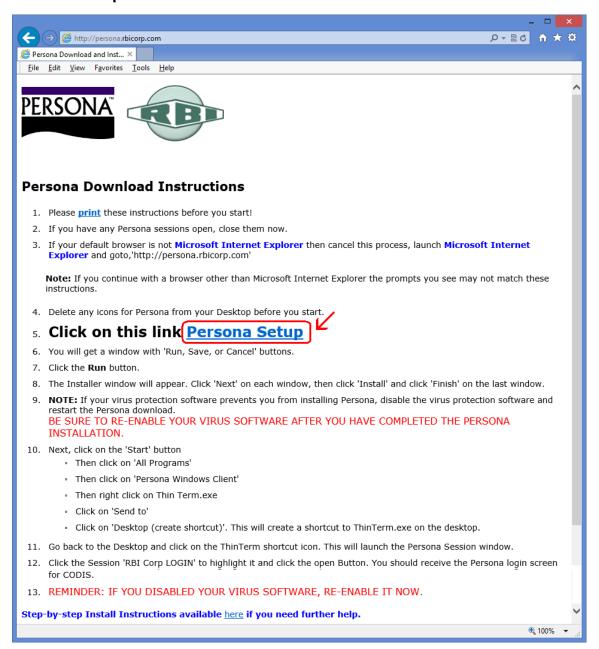

Notice the box that appears at the bottom of the Internet Explorer window. Click on **Run** 

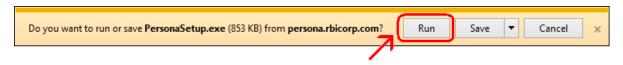

### Click Next

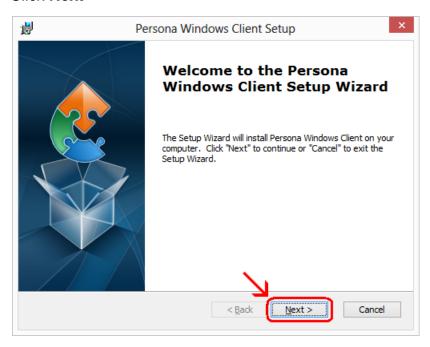

### Click Next

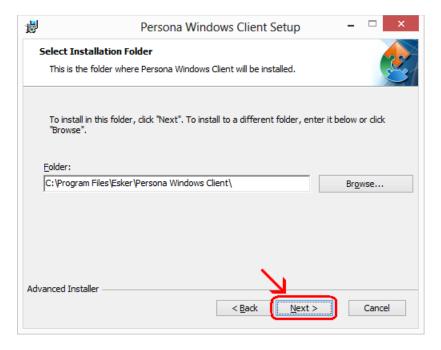

## Click Install

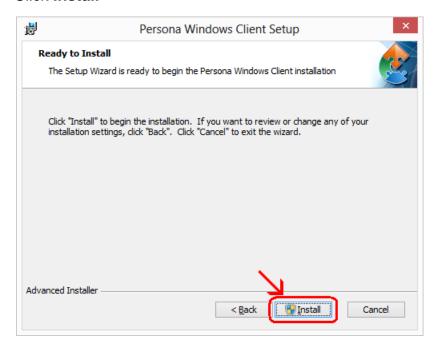

# Wait for the installation to complete (takes less than 1 minute)

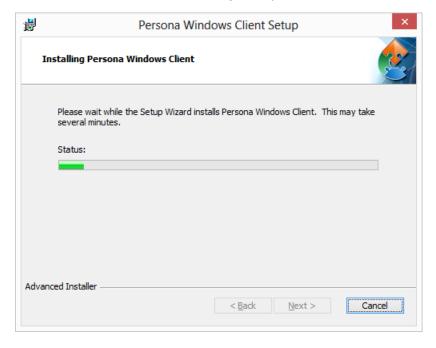

If your screen goes dim and a window pops up about "Do you want the following program ... to make changes to this computer" click on **Yes** 

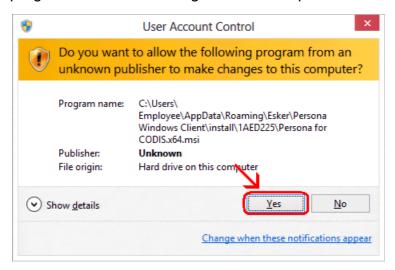

### Click Finish

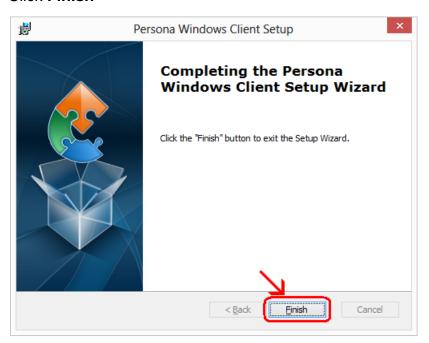

This window is left open on your screen. You can just close this.

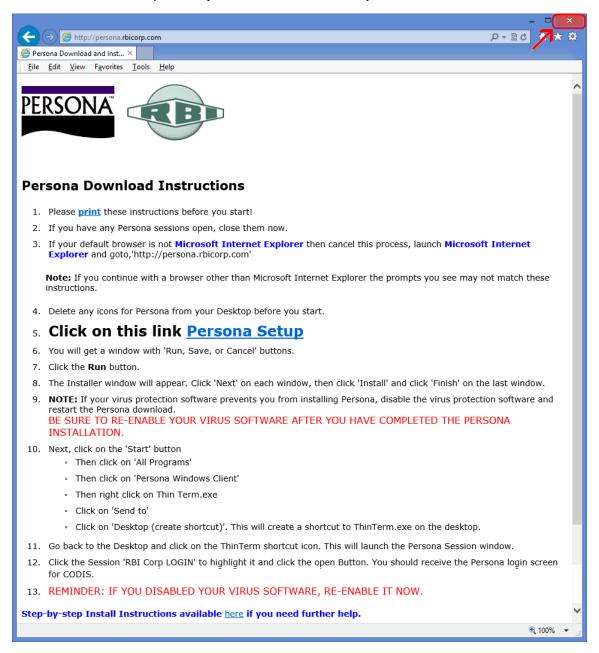

Now you have the Persona Windows Client installed. Now to find the program, **move** your mouse to lower left hand corner of your screen. You will see a box show up like the one below. Click on that box that says Start and contains other colored boxes.

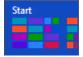

This will open up your Start Screen. Move your mouse to the bottom of your screen and then click on the little arrow pointing to the right. This will slide your screen over so you can see more things to click on. **Slide all the way to the right**.

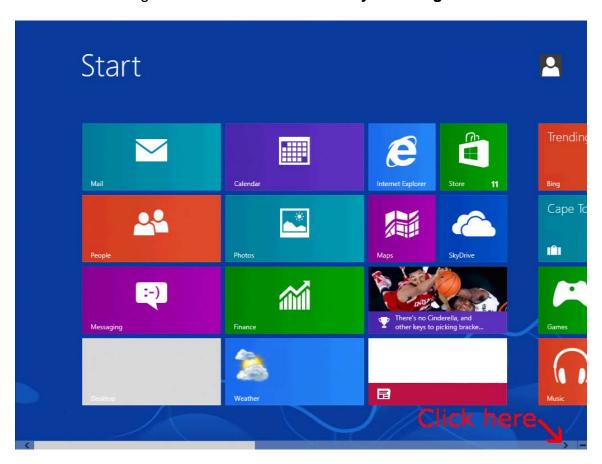

You will see **ThinTerm.exe** listed. If you just click on this, the program will launch. If you would like to create a shortcut to this on your desktop, read more below.

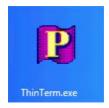

To create a shortcut, **right click** the **ThinTerm.exe** tile. Notice the menu that pops up at the bottom of the screen. **Click on Open file location**.

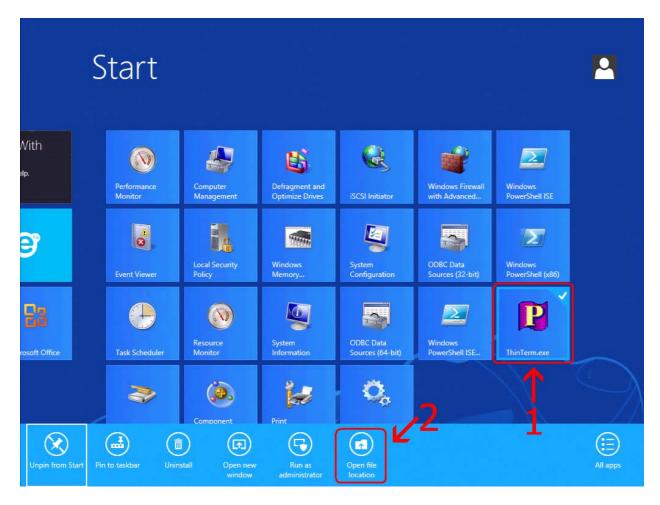

# Right click on ThinTerm.exe. Left click on Send to. Left click on Desktop (create shortcut).

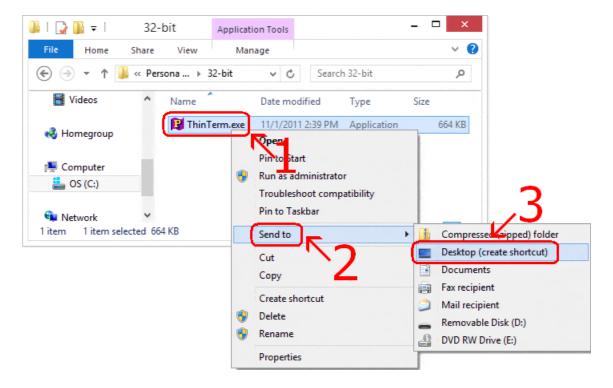

Now **right click** on the new **icon** on your desktop and select **Rename** then **type in Persona** and hit **Enter**.

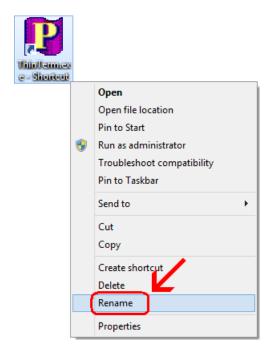

If it is not already in the top box, **type** in **persona.rbicorp.com** and **hit Enter** on the **keyboard**. Then click on **RBICorp LOGIN** once to highlight it and then click on **Open**.

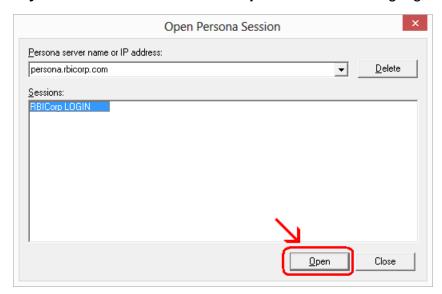

This will connect to the Persona server and prompt you for a username and a password.

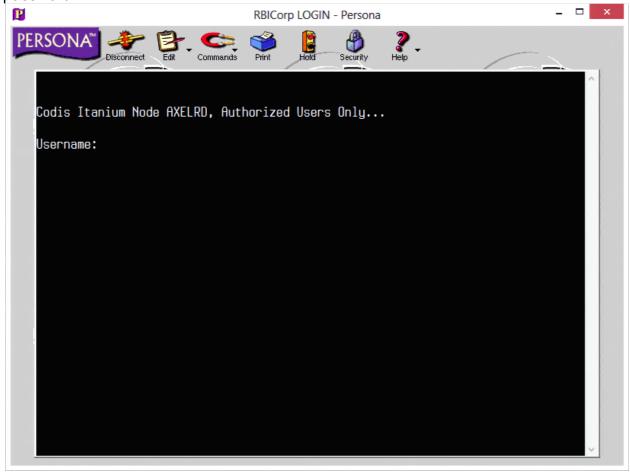